# Find and print from a Proquest ebook

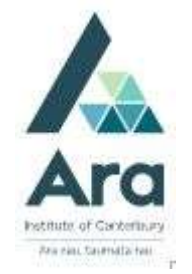

- 1. Things to check if you are on an Ara campus using your own personal device:
	- a. Are you **logged in to Ara wifi** and not Ara Guest?
	- b. Have you cleared your browsing data? (Use the Ctrl Shift Delete keys as a short cut on a PC or Command Shift Delete keys on a Mac).
- 2. Begin at My Ara: https://myara.ara.ac.nz/
- 3 Click on the Library Search tile.

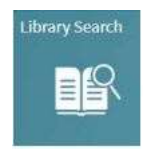

4. Type in your search terms and click on **EBooks and more** to action the search e.g.

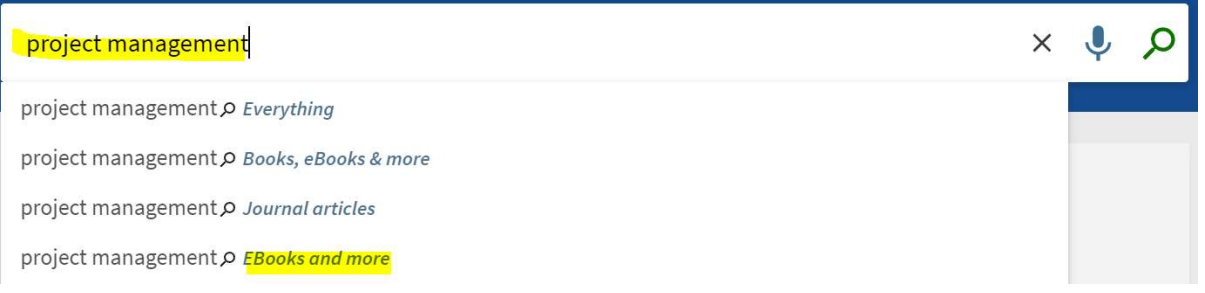

Note: You can also enter your search terms by clicking the microphone icon

and speaking your search terms into your device.

**5.** Under your chosen title click on **Available online.** 

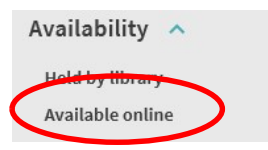

6. Click on Available online under a book record.

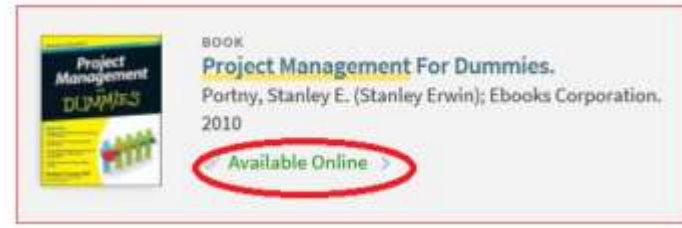

### 7. Under View Online click on the link under Full text availability

e.g. ProQuest Ebook Central in the example below:

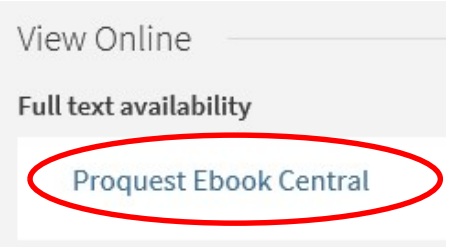

8. Use your student username and password to log in if you are prompted.

#### View your e-book

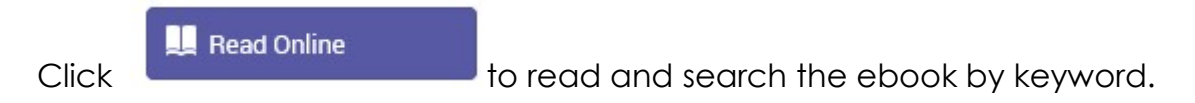

#### Download a chapter in your ebook to print out as a PDF

9. Click "Download PDF Chapter" (Note : In this example you can download up to 77 pages under copyright conditions for this title.)

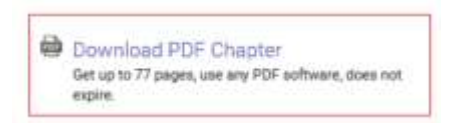

10. Navigate to the chapter you wish to download and click on **Download** PDF

(Note: In this example I have downloaded 14 of the 77 page limit I am allowed to download, so I can still download another 63 pages.)

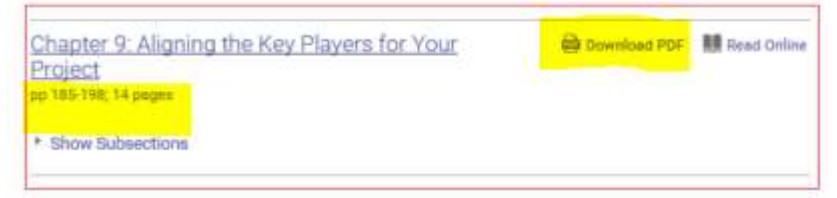

11. Click on Check out Ebook.

## 12. Click on **Download** and **print** your chapter (PDF).

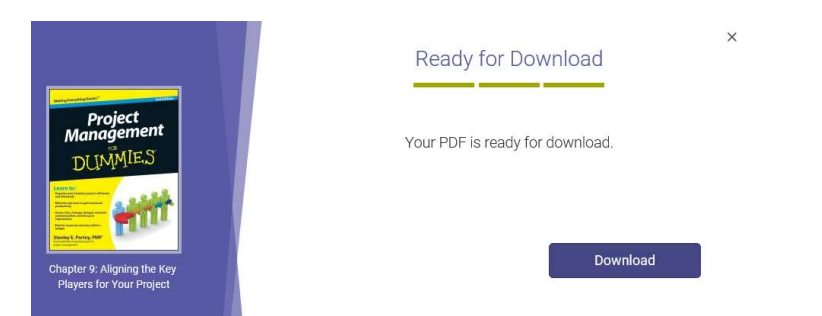

If your ebook is a Proquest ebook then see our guide on how to download a whole ebook in our **How do I** guides at https://subjectguides.ara.ac.nz/getsetupforstudy/howdoi

#### For further assistance

- Ask at the Library, Christchurch, Madras St. Campus
- Live chat with a Librarian during open hours via Asklive
- Ring (03) 9408089 or 0800 24 24 76 and ask for the Library
- Email : library@ara.ac.nz